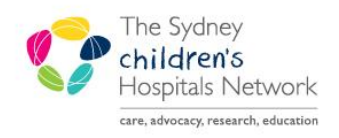

# **UICKSTART**

A series of helpful guides provided by the Information Technology Department

**+** Add Disease

## **Oncology – Staging**

### **Add Staging**

- Open the **Oncology** tab in the Menu.
- Open the **Staging** tab.

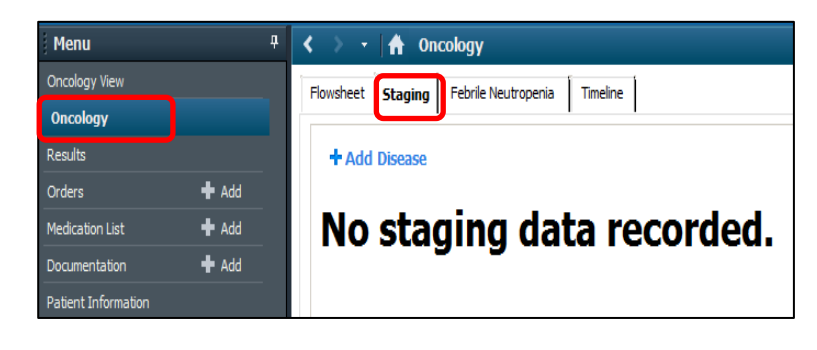

- Click on **Add Disease.**
- Fill in the **Onset Date.** Press '**t´** to insert today's date.

- Select the **Staging System** and **Form** from the drop down options.
- Click **Next** and Complete each **Tab** as required. (Tab selections will vary depending on which Staging System was chosen.) **Next**
- Sign at the end by clicking the **green tick** and entering your password.

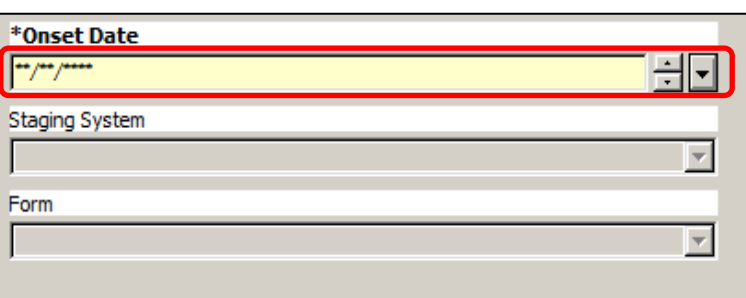

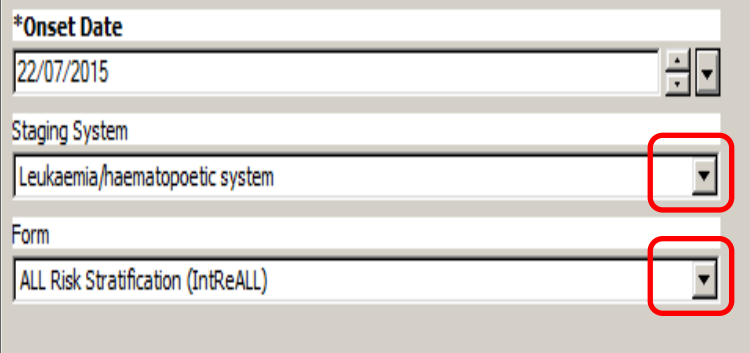

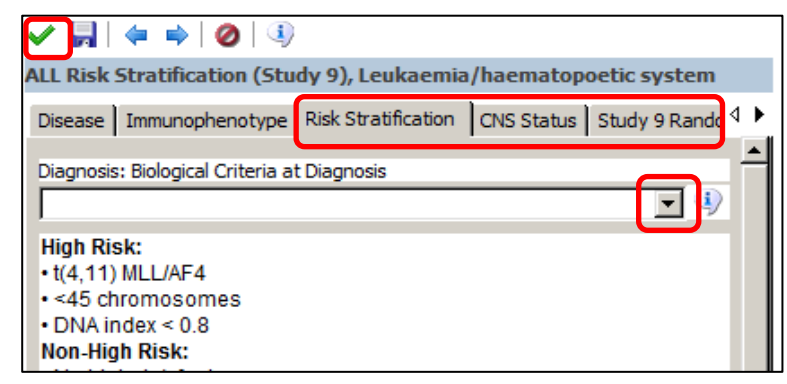

#### **Modify Staging**

- Select the **Oncology** tab in the Menu.
- Select the **Staging** tab.
- Find the Staging Classification that needs changing.

Change appropriate **content.**

• Sign changes in each tab by clicking

Click **Modify.**

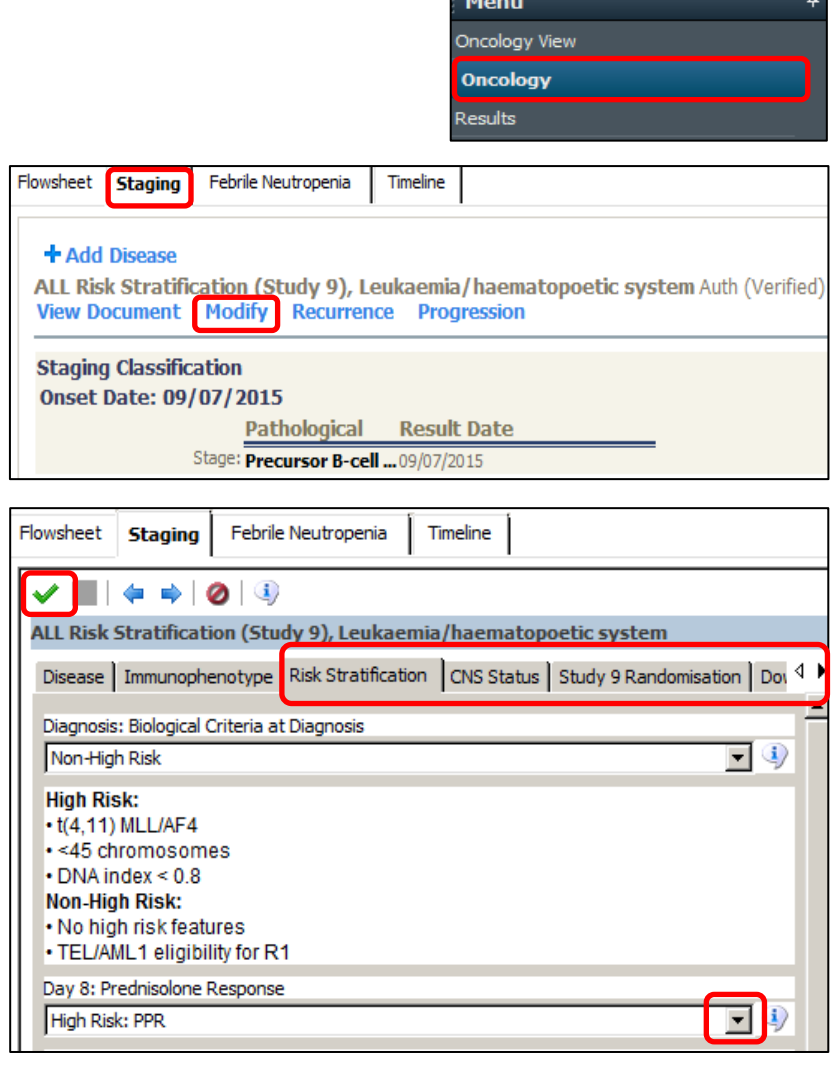

i i

#### **Delete Staging**

the **green tick.**

- Open the **Oncology** tab in the Menu.
- Open the **Staging** tab.
- Click on **Options** in the tool bar.

• Select the Staging you want to unchart.

Select **Unchart.**

**Staging Oncology** VIRGINIA, Test - 1300120 Opened by TEST, OncoTwo Task Edit Options Help View Patient Chart Links Unchart... Home Message Centre & Patient Lis **FOR Tear Off** FAR Attach 栅 相中 **REGIAH**  $Q_{DMC}$ .<br>Select a form to unchart. This action cannot be undone Onset Date Last Modified **Disease** .<br>Acute Myeloid Leukaemia (COG), Leukaemia/haematopoetic system  $\frac{1}{27/07/2015}$ 27/07/2015 11:47 ALL Risk Stratification (Study 9), Leukaemia/haematopoetic system 20/05/2015 20/05/2015 10:37 ALL Risk Stratification (Study 9), Leukaemia/haematopoetic system 20/05/2015 20/05/2015 10:35

Flowsheet

 $\overline{\alpha}$ Cancel

Oncology View

Click **OK**.